**Пошаговая инструкция по работе с единой цифровой платформой «Работа в России»**

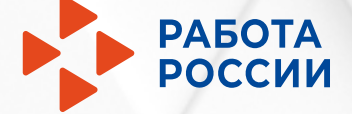

#### **Шаг 1 Авторизация работодателя**

۰×

**Counse** 

**Mountain** 

Все сарвицы + Понси работы Понса работников

Помогал и поддержки

1.1 Нажмите «Войти»

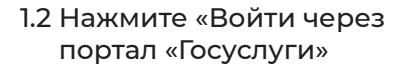

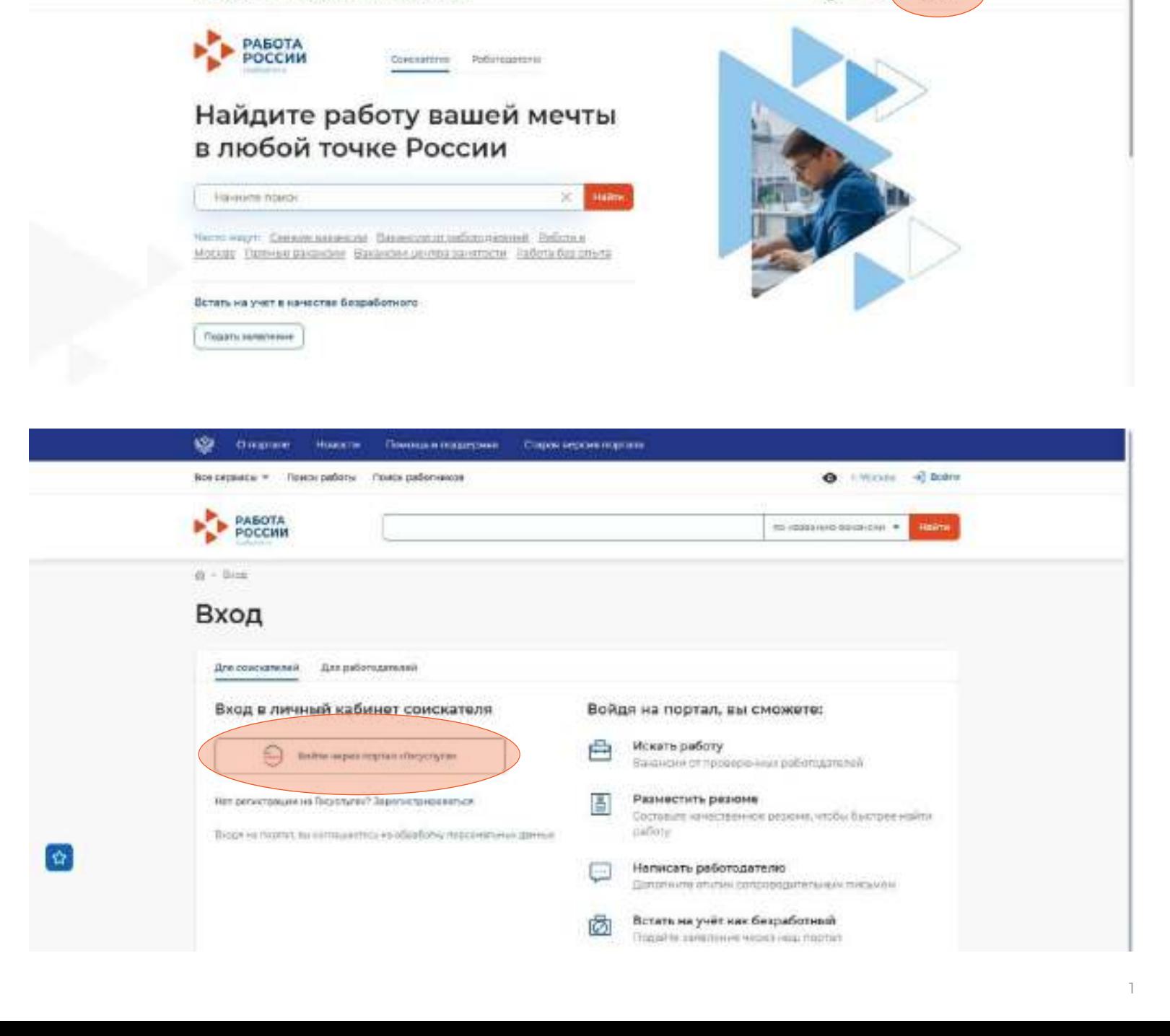

Сирогаевое полни

 $\bullet$  : Moore

 $-1$  Bolton

1.3 Введите логин и пароль от учетной записи Госуслуги и нажмите «Войти»

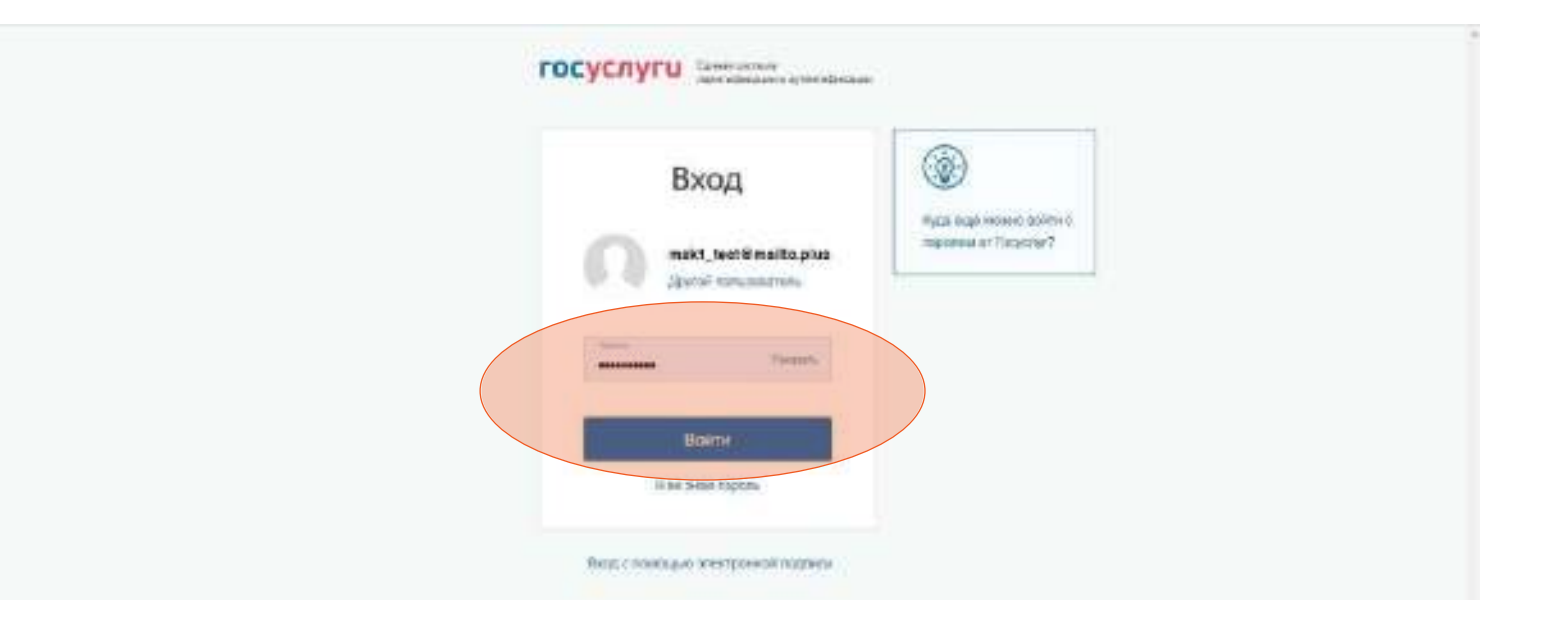

1.4 Чтобы зайти как работодатель выберите, например, пункт «Индивидуальный предприниматель»

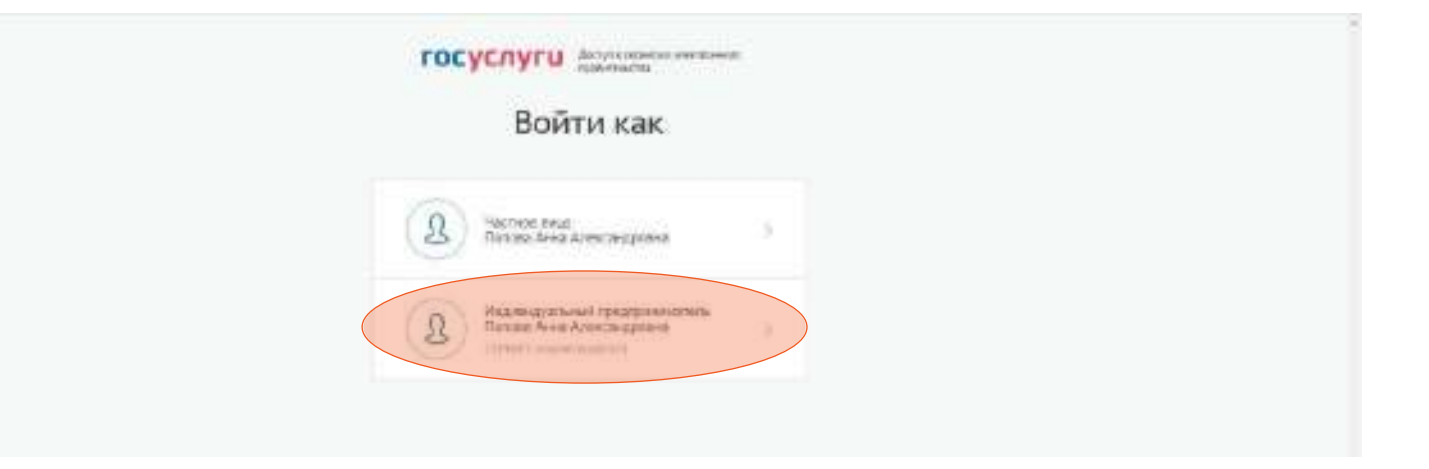

### **Шаг 2 Добавить новую вакансию и обновить активные вакансии**

2.1 В личном кабинете при нажатии кнопки «Обновить все вакансии», произойдет актуализация всех вакансий, который были поданы ранее.

При нажатии на кнопку «Добавить вакансию» вы сможете добавить новую вакансию.

Нажмите «Добавить вакансию».

# Мой кабинет

## Уведомления и события

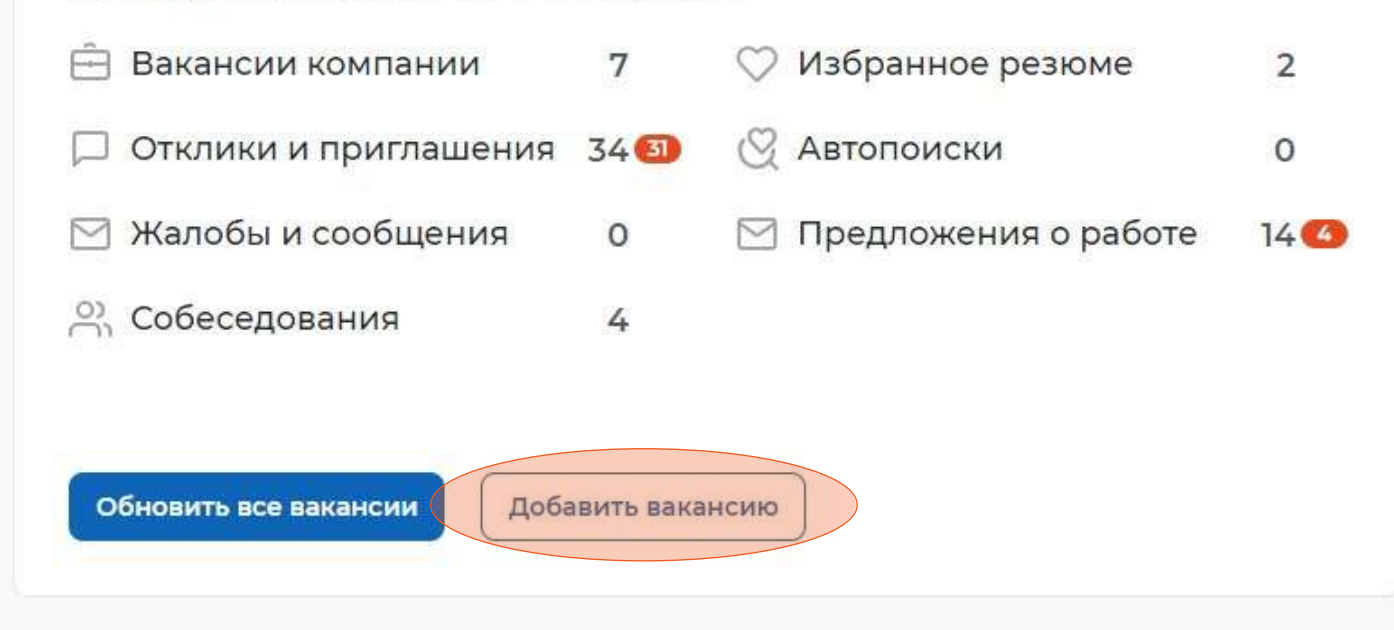

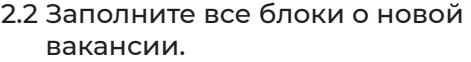

 $\Omega$  = Bank-gate = Criticised none-gate

#### Созлание вакансии

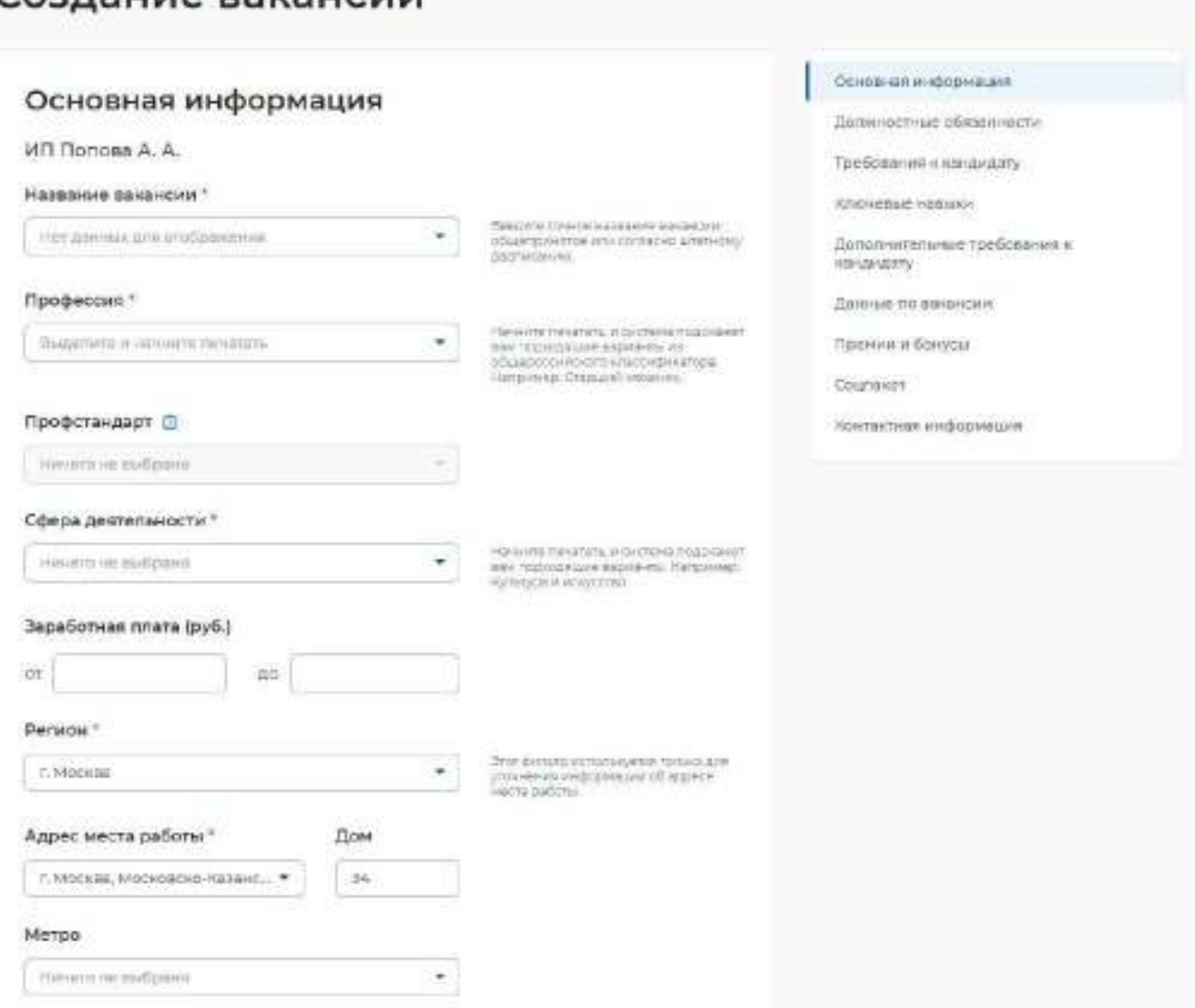

2.3 После внесения информации нажмите «Сохранить и опубликовать» и ожидайте модерации вакансии сотрудником службы занятости населения.

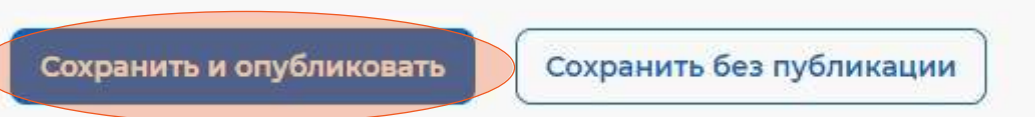

#### **Шаг 3 Назначение собеседования соискателю**

3.1 Отслеживайте все отклики соискателей в личном кабинете.

В личном кабинете необходимо перейти в блок «Отклики и приглашения».

3.2 На открывшейся странице будут все отклики соискателей. Назначьте им собеседование, нажав «Назначить собеседование».

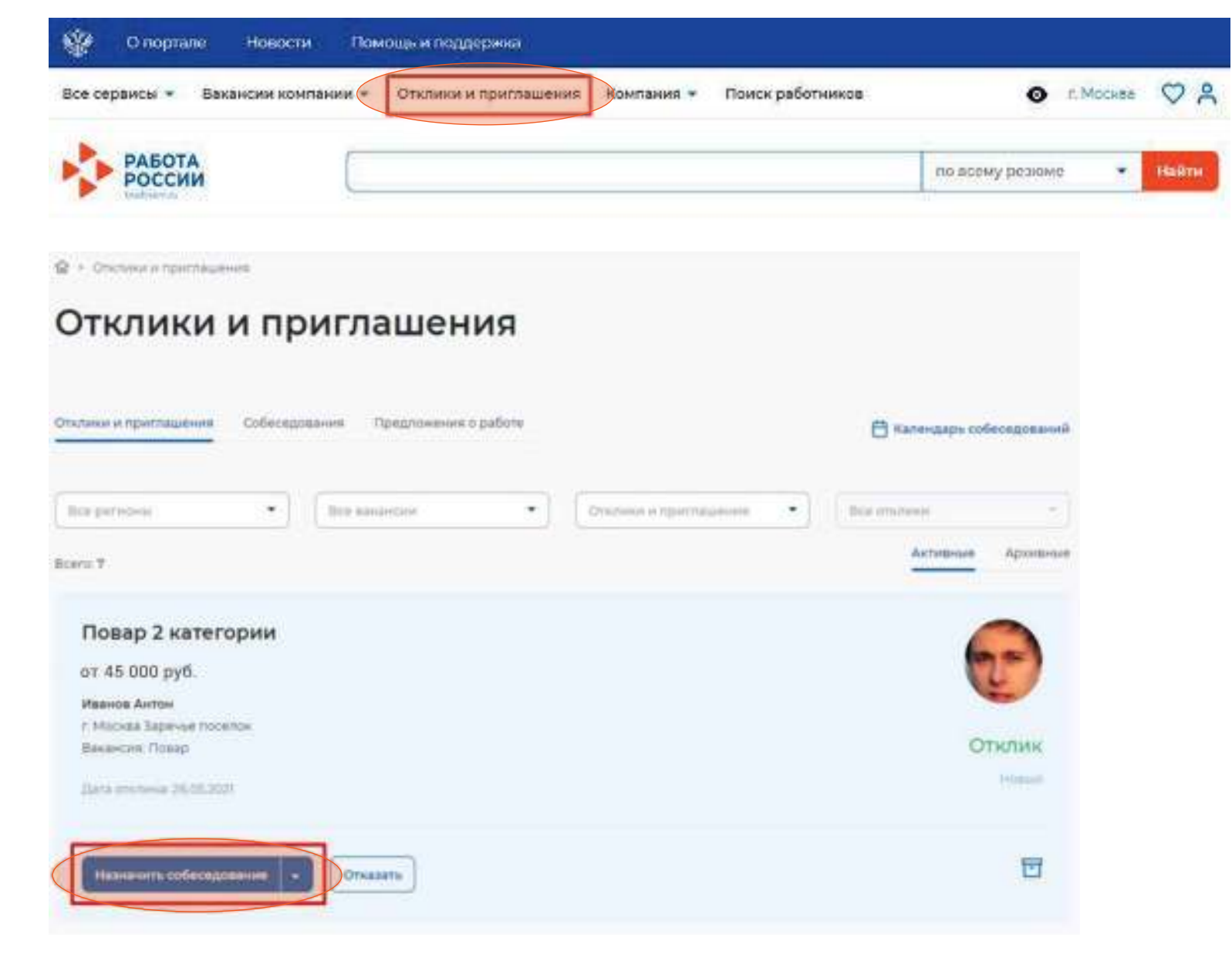

3.3 При необходимости заполните<br>блок «Сопроводительное письмо».

Нажмите «Отправить».

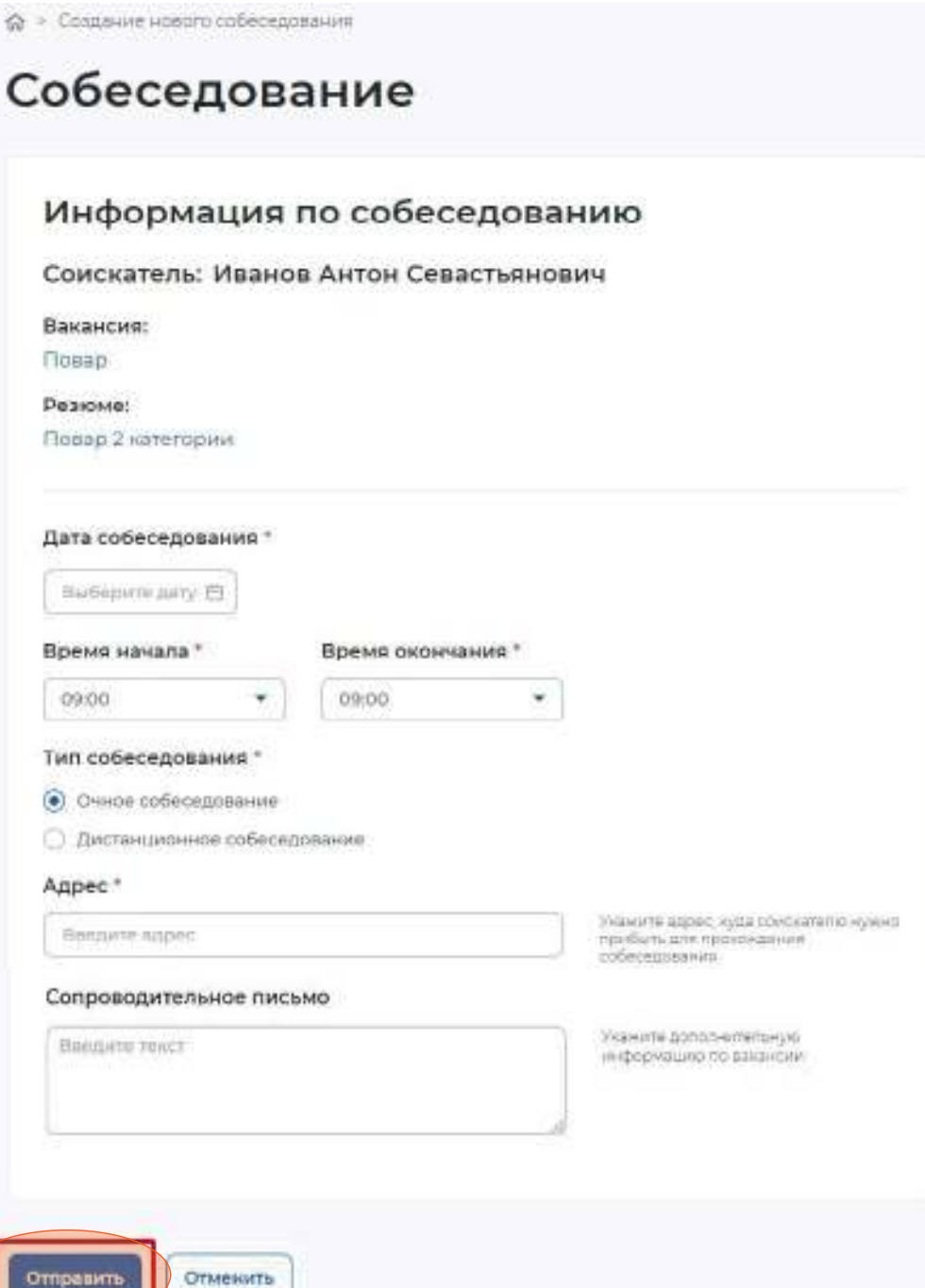

#### **Шаг 4 Подтверждение работодателя о прохождении собеседования, отказ работодателя**

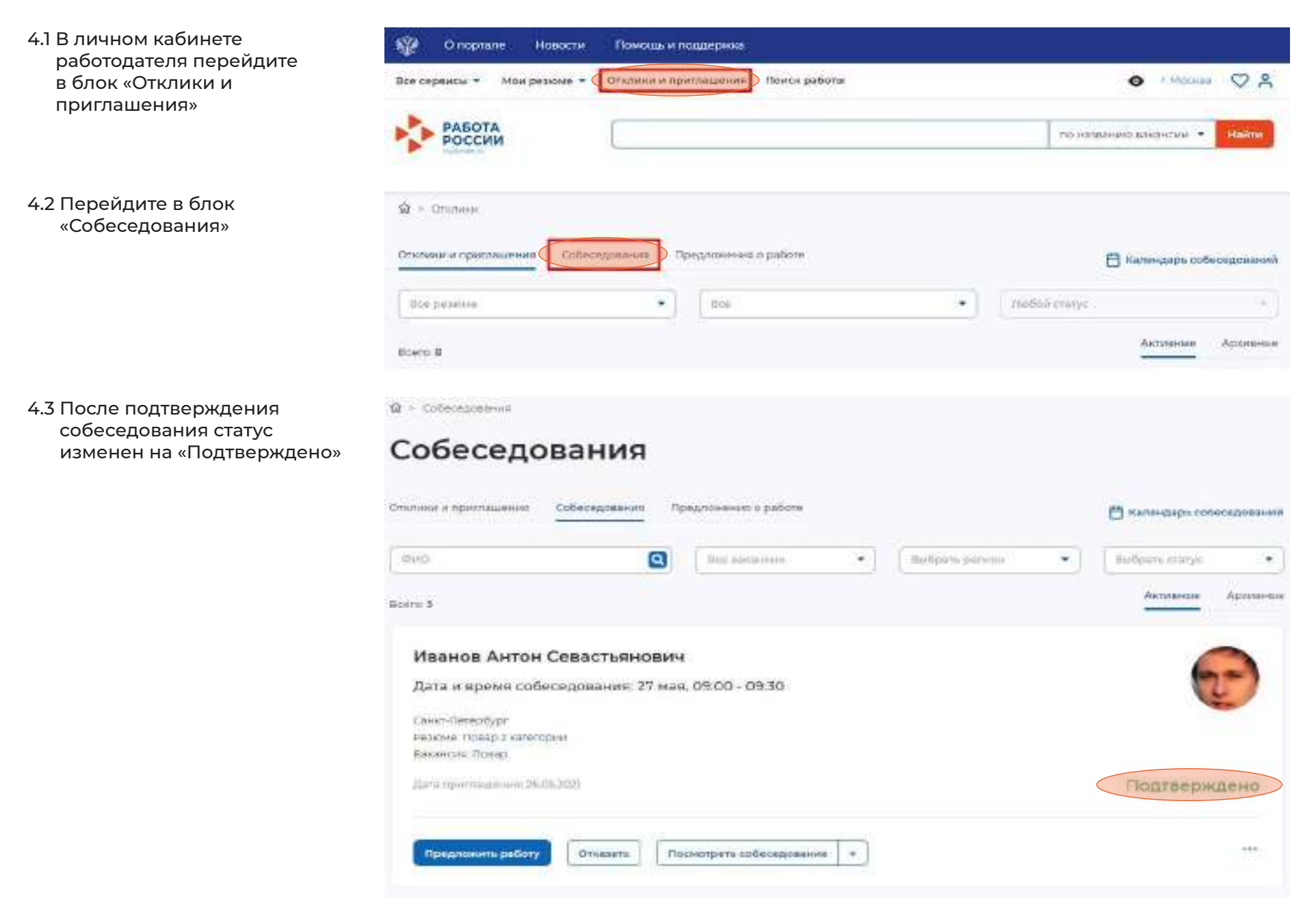

4.4 Перейдите в «…» и нажмите «Собеседование проведено», в случае если гражданин прошел собеседование.

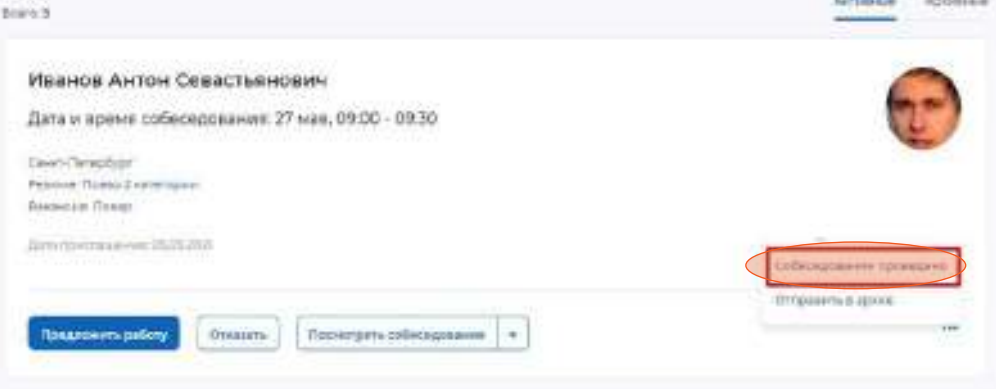

4.6 В случае отказа соискателю, работодатель должен нажать «Отказать».

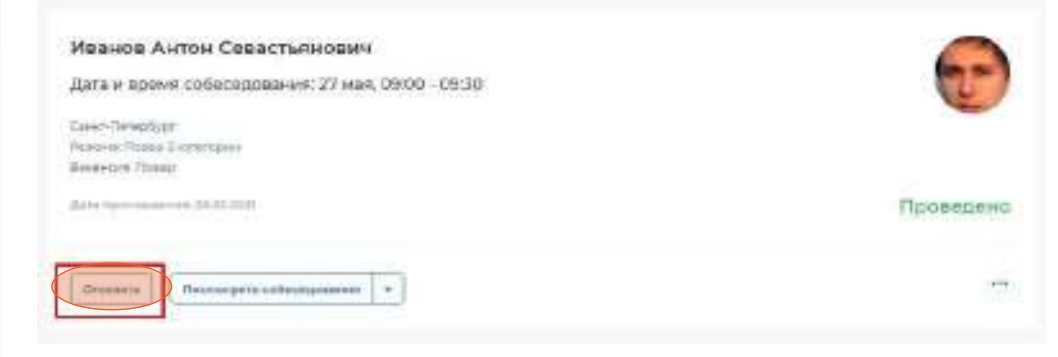

4.5 В поле «Комментарий» напишите результат собеседования.

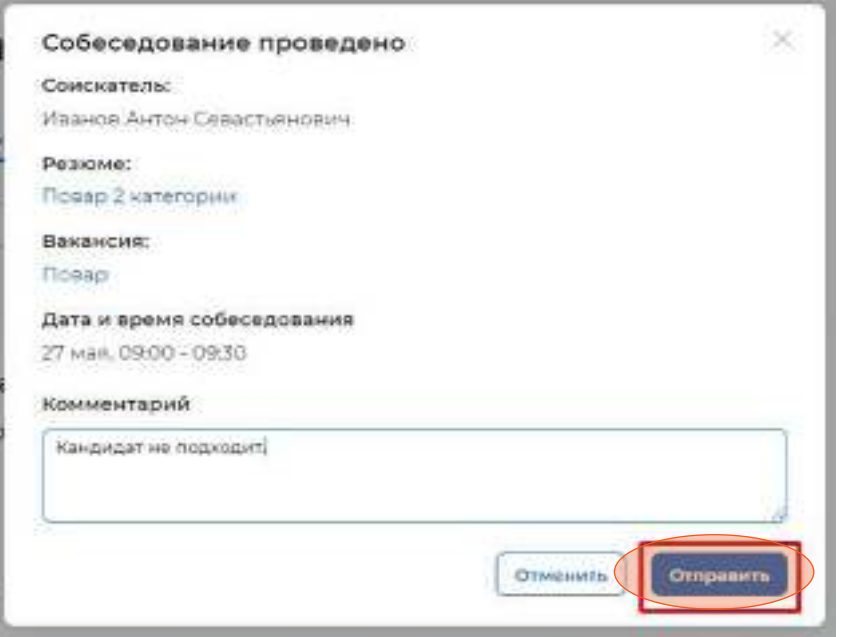

4.7 Необходимо заполнить поле «Причина отказа».

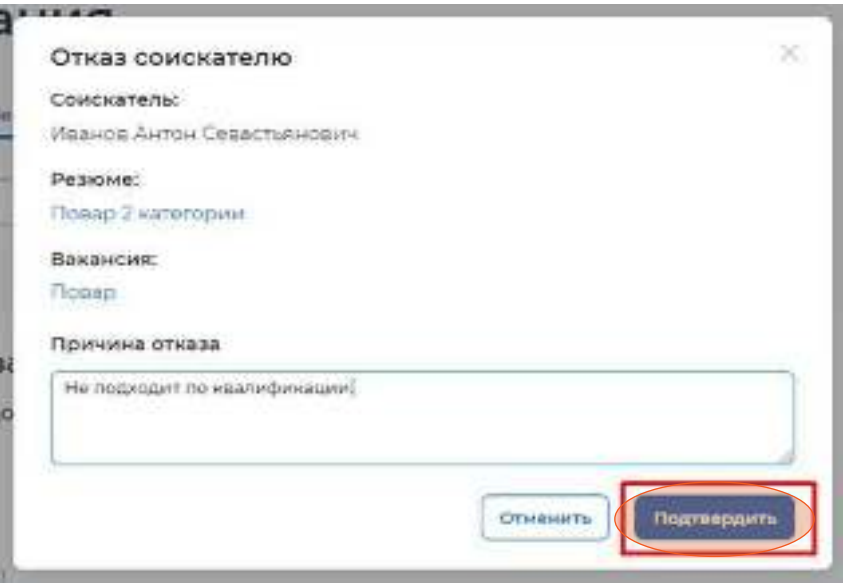

#### 4.8 Статус изменится на «Отказ».

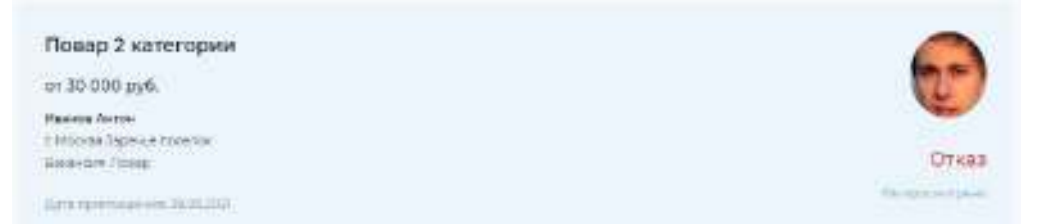